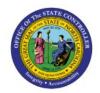

# CREATE AND MANAGE INVENTORY ORGS

INV

**QUICK REFERENCE GUIDE INV-02** 

## **Purpose**

The purpose of this Quick Reference Guide (QRG) is to provide a step-by-step explanation on how to Create and Manage Inventory Organizations (Inventory Orgs) in the North Carolina Financial System (NCFS).

#### **Introduction and Overview**

This QRG covers how to create and manage inventory orgs in NCFS.

### **Create and Manage Inventory Organizations**

To create inventory orgs in NCFS, please follow the steps below:

- 1. Log in to the NCFS portal with your credentials to access the system.
- 2. On the **Home** page, click the **My Enterprise** tab and click the **Setup and Maintenance** app.

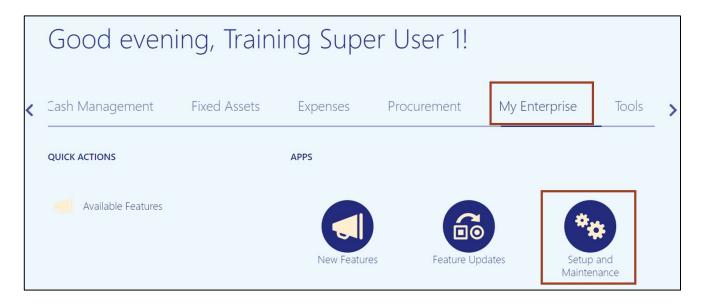

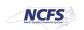

3. From the **Setup: Financials** drop-down choice list, select **Manufacturing and Supply Chain Materials Management.** 

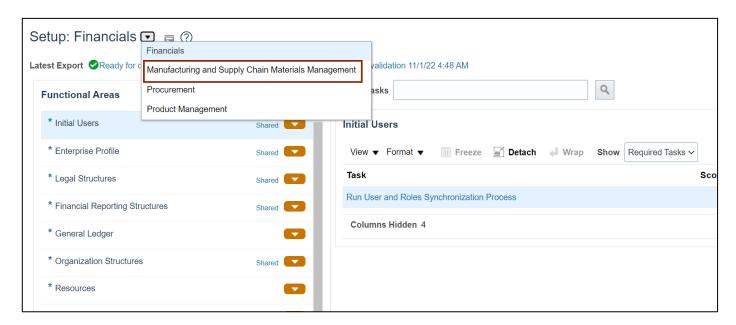

4. Select the Facilities option and then click the Manage Inventory Organizations link.

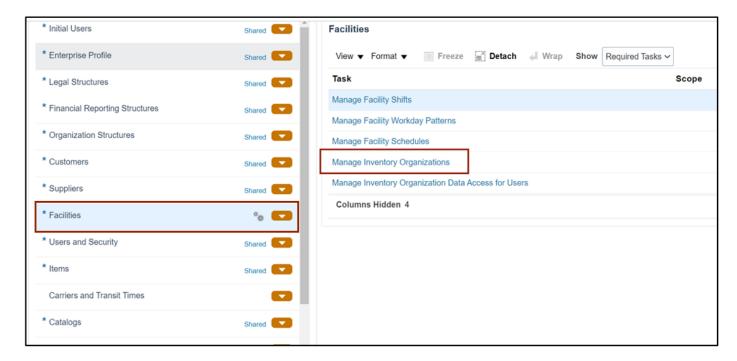

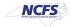

5. In the **Search Results** section, click the **Add [+]** icon.

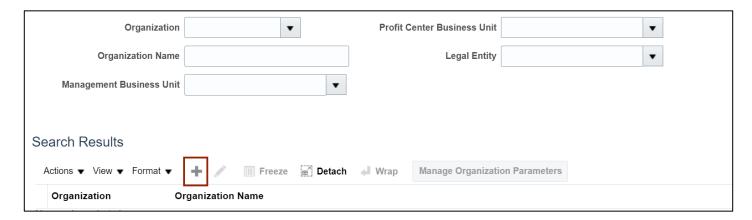

6. Click the **Create new** radio button and enter the **Basic Information**. Then click the **Next** button.

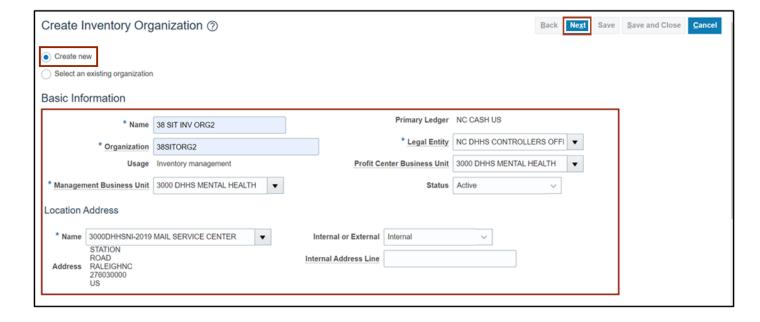

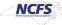

7. Click the **General** tab, and enter the required **General information** as provided in the screenshot.

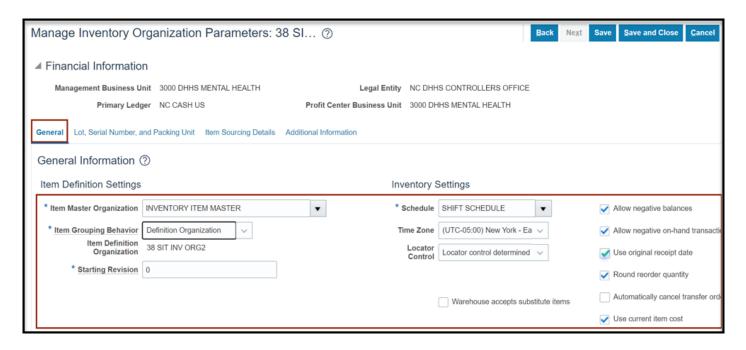

8. Click the **Item Sourcing Details** tab, enter the **Picking Defaults and Type** information as provided in the screenshot.

**Note**: Select **Supplier** as **Type** if Inventory Organization will be procured through supplier else it can be left as blank.

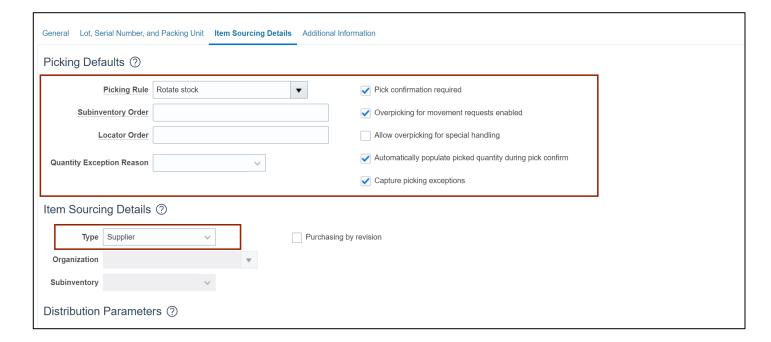

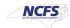

9. Click the Save and Close button.

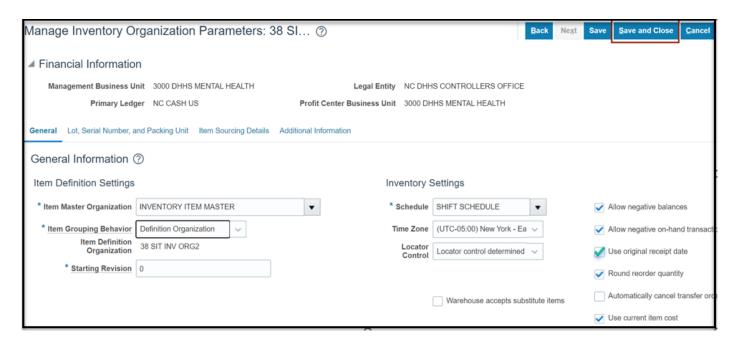

10. To inactivate Inventory Organization, select the **Facilities** option and click the **Manage Inventory Organizations** link.

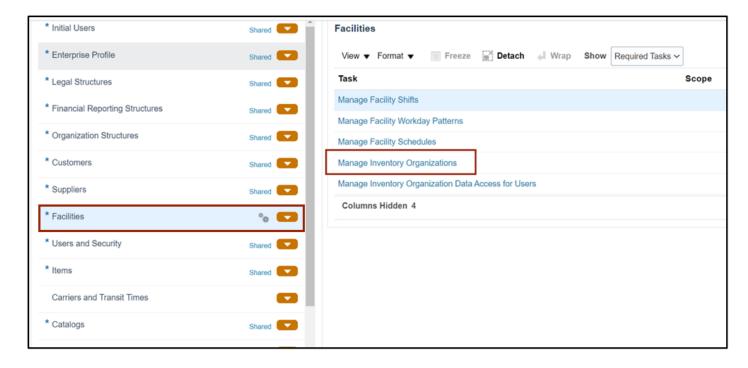

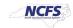

11. Select the required **Organization** and click the **Search** button.

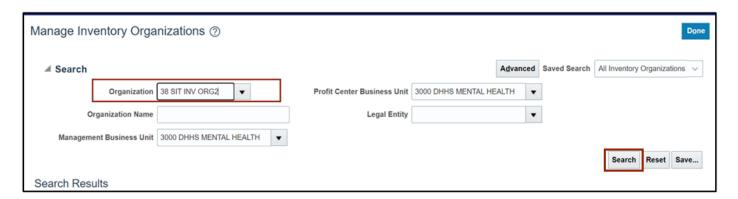

12. From the *Search Result* section, select the required organization.

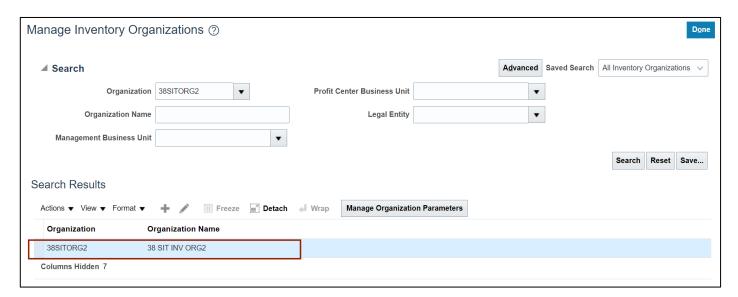

13. From the Actions drop-down choice list, and select the Edit option.

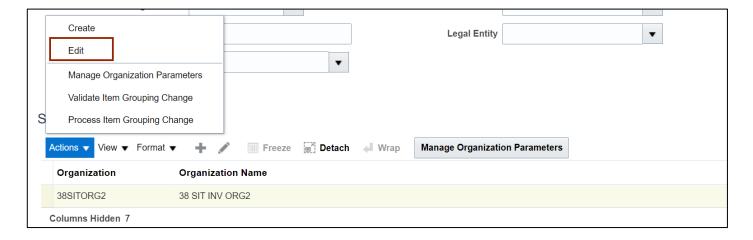

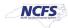

14. Click the **Status** drop-down choice list, select **Inactive**, and then click the **Next** button.

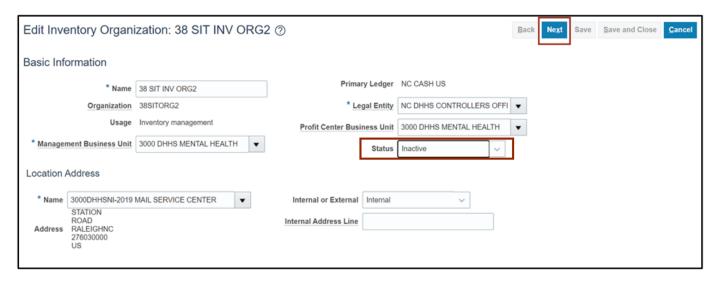

15. Click the **Save and Close** button.

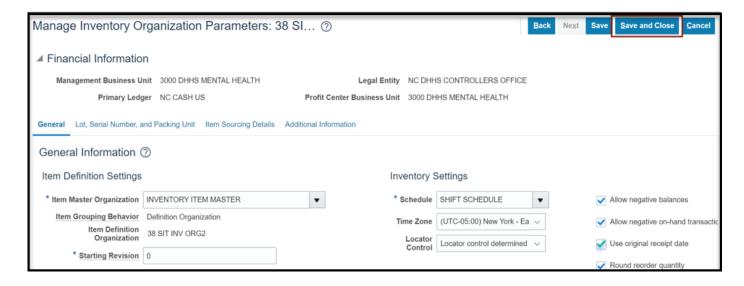

# Wrap-Up

Create and Manage Inventory Orgs using the steps above in NCFS.

#### **Additional Resources**

#### Virtual Instructor-Led Training (vILT)

Inventory Agency Manager (ILT)

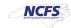